## CLOUD CMO スタートガイド

VER2.0

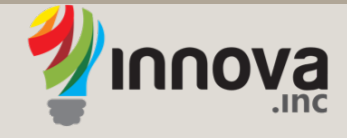

**www.innova-jp.com**

# CLOUD CMO に必要な初期設定

## Cloud CMOをご利用いただくにあたり必要な初設定を 以下の順にすすめていきます。

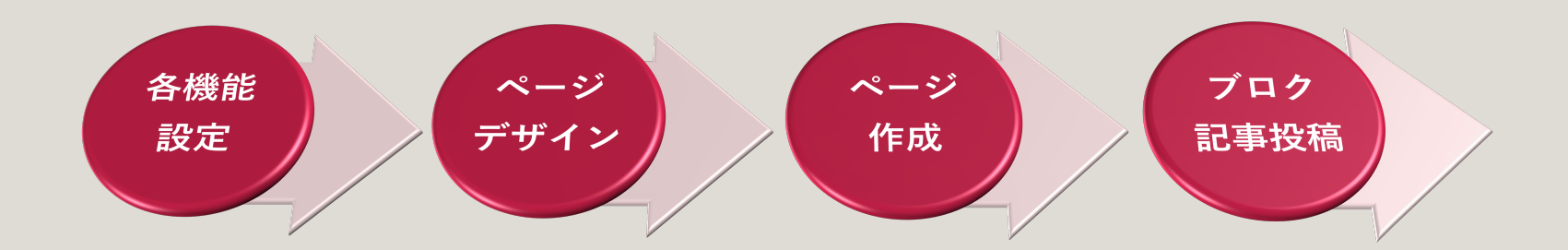

• 各機能設定

Cloud CMO の各種機能の設定を行います。

- サイト設定
- コンバージョン設定
- カテゴリー設定
- メール設定

• サイト設定

ご利用いただくオウンドメディアのサイト名(title)、説明文(description)、 Faviconを設定しましょう。

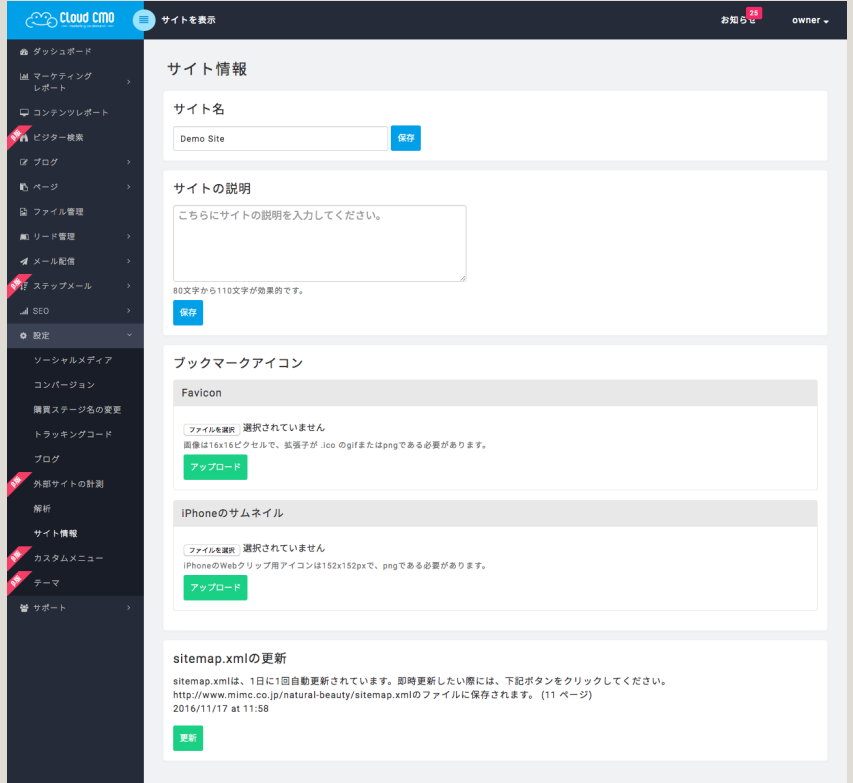

Cloud CMO 管理画⾯、 [設定] > [サイト情報]からサイトの 基本設定を⾏います。

### 【ポイント】

- サイト名はGoogle等の検索結果に表示されるタイトル(title)となります。
- タイトルは検索エンジンが重要視する要素になりますので、キーワードを含めてい ただくことをおすすめします。
- Faviconは訪問者のウェブブラウザのタブやお気に入りに明示的に表示されることか ら再度訪問されやすくなりますので、設定いただくことをおすすめします。

•コンバージョン設定

Webサイトの成果となる「コンバージョン」を設定しましょう。 特定のページの閲覧や、お問い合わせ、資料請求、メルマガ登録など をコンバージョンとするのが⼀般的です。

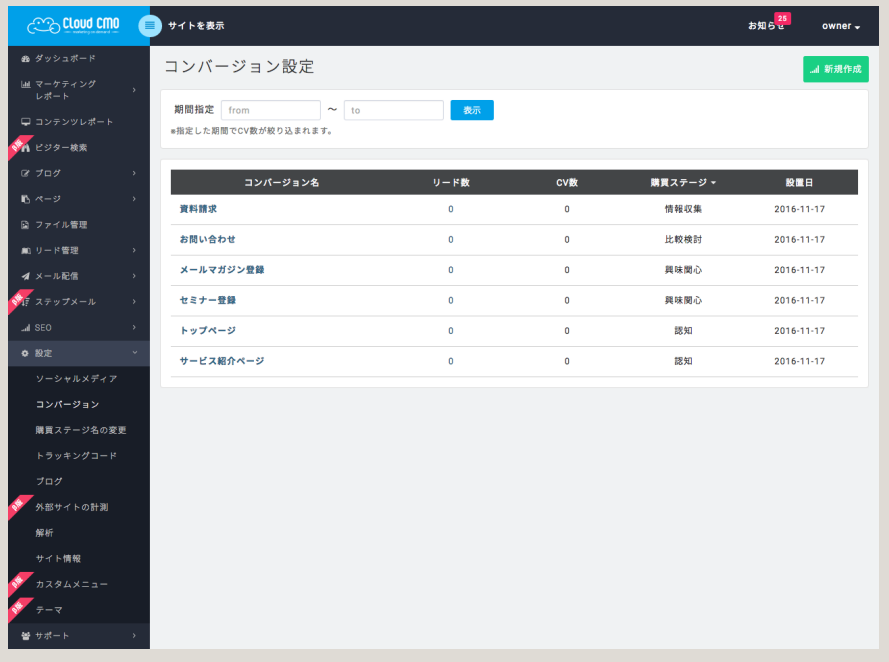

Cloud CMOの管理画⾯、 [設定] > [コンバージョン]、 「新規作成」ボタンよりコンバー ジョンの設定が⾏えます。

#### 【ポイント】

- 購買ステージを設定することでリードの推移を計測できます。
- コンバージョンは後で計測できるように細かく設定することをおすすめします。
- 「メルマガ登録」と「資料ダウンロード」は同じ購買ステージを設定することをお すすめします。メルマガ登録者が複数の資料をダウンロードした場合、購買ステー ジを往復してしまうため、計測し難くなります。

•カテゴリー設定 ブログ記事のカテゴリーを設定しましょう。作成したカテゴリーは ナビゲーションメニューとして表⽰させることができます。

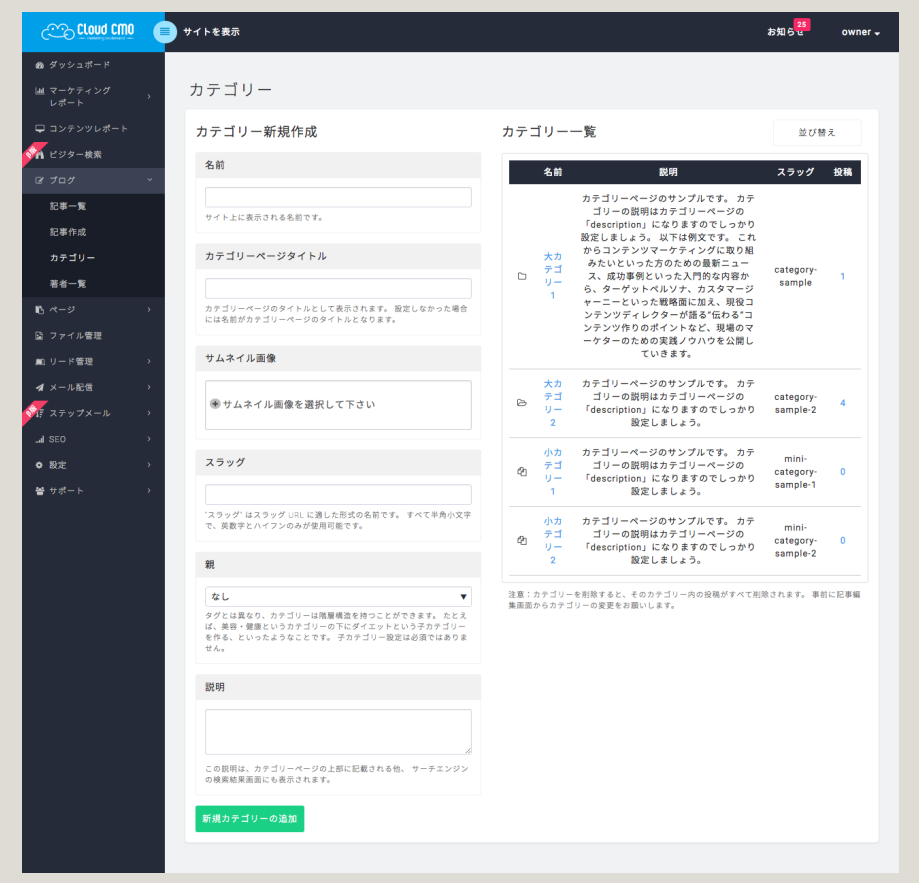

Cloud CMO 管理画⾯、 [ブログ] > [カテゴリー]でブロ グのカテゴリーを設定します。

注意:カテゴリーを削除すると、そのカ テゴリー内の投稿がすべて削除されます。 事前に記事編集画⾯からカテゴリーの変 更をお願いします。

### 【ポイント】

- 適切なカテゴリーを設定することで、読者から読まれやすくなったり、検索エン ジンから良質なコンテンツとして評価されます。
- カテゴリーは階層構造を持つことができます。 たとえば、美容・健康というカテ ゴリーの下にダイエットという子カテゴリーを作ります。

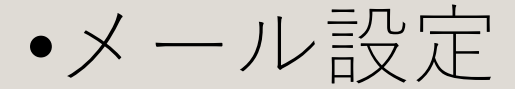

## メール配信、ステップメールに必要なメール設定を⾏い ましょう。

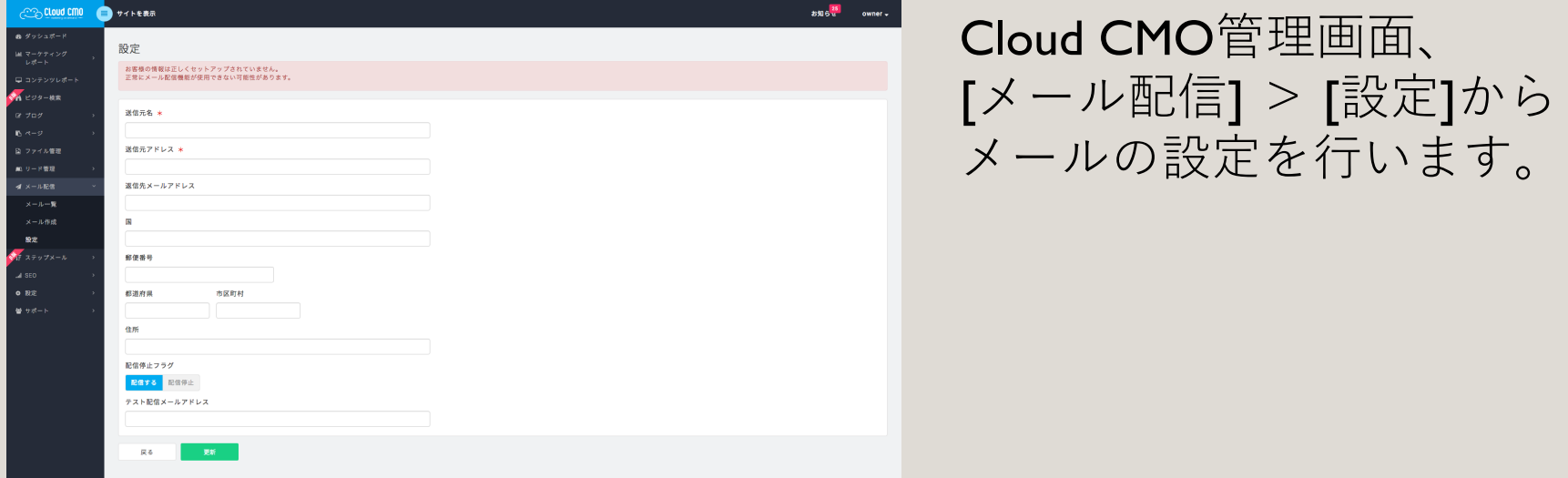

【ポイント】 送信元(送信先で相手に表示される名前)、送信元アドレス(送信者のFromアドレス)が設 定できます。

• ページデザイン

## Cloud CMO のページをデザインします。

- テーマのカスタマイズ
- ページの編集と保存について
- ページ編集画⾯の説明
- ブロックの追加手順
- カスタムテンプレートの設定
- ヘッダーメニューの設定
- ページの作成
- ブログ記事の投稿

• テーマのカスタマイズ

ページ全体のテーマカラーを変更したり、CSSを追加してお好きなデザ インにカスタマイズすることができます。

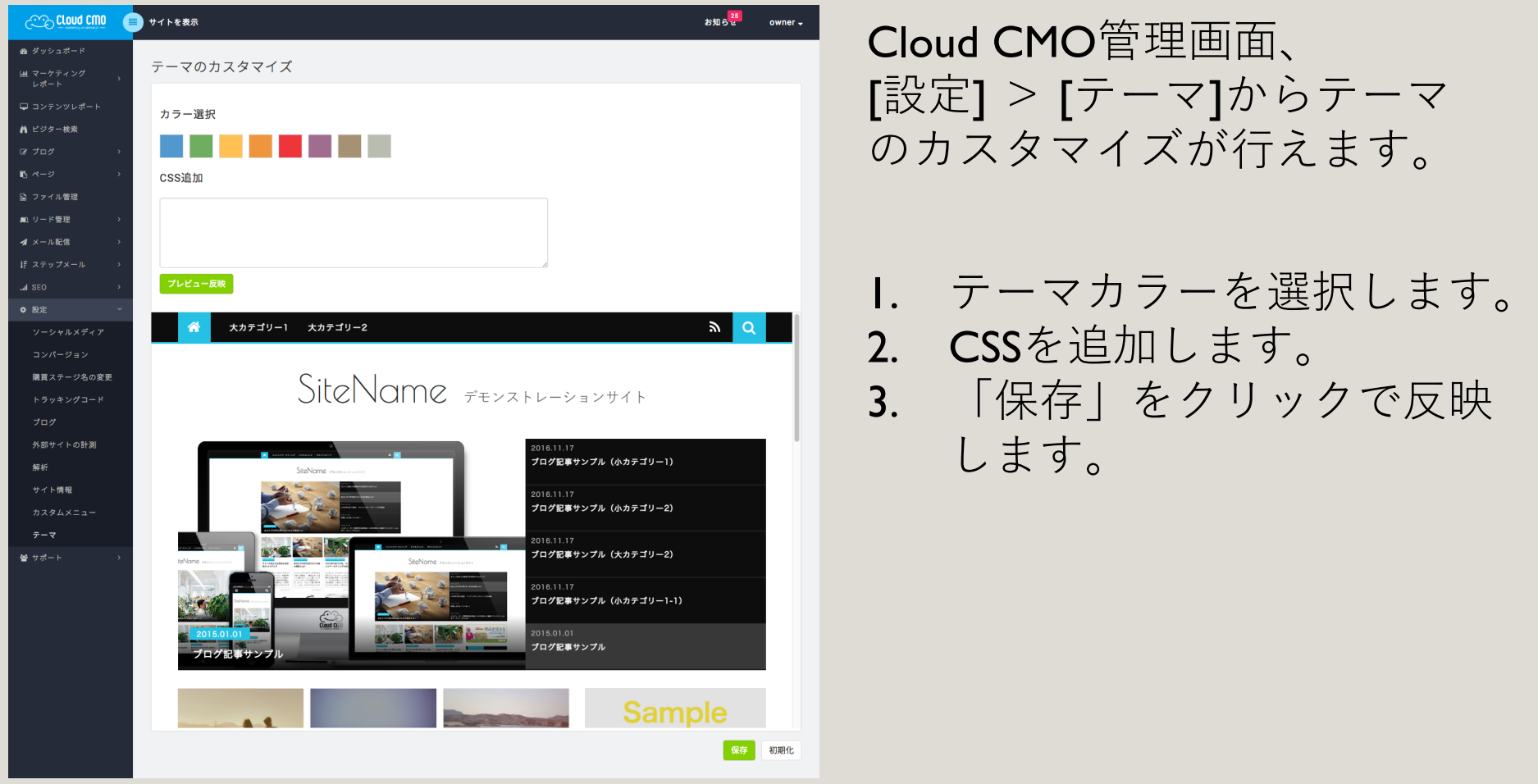

- ページ編集と保存について
- ページ編集は、Cloud CMO管理画面の[サイトを表示] > [編集]、 または[編集モード]をクリックします。

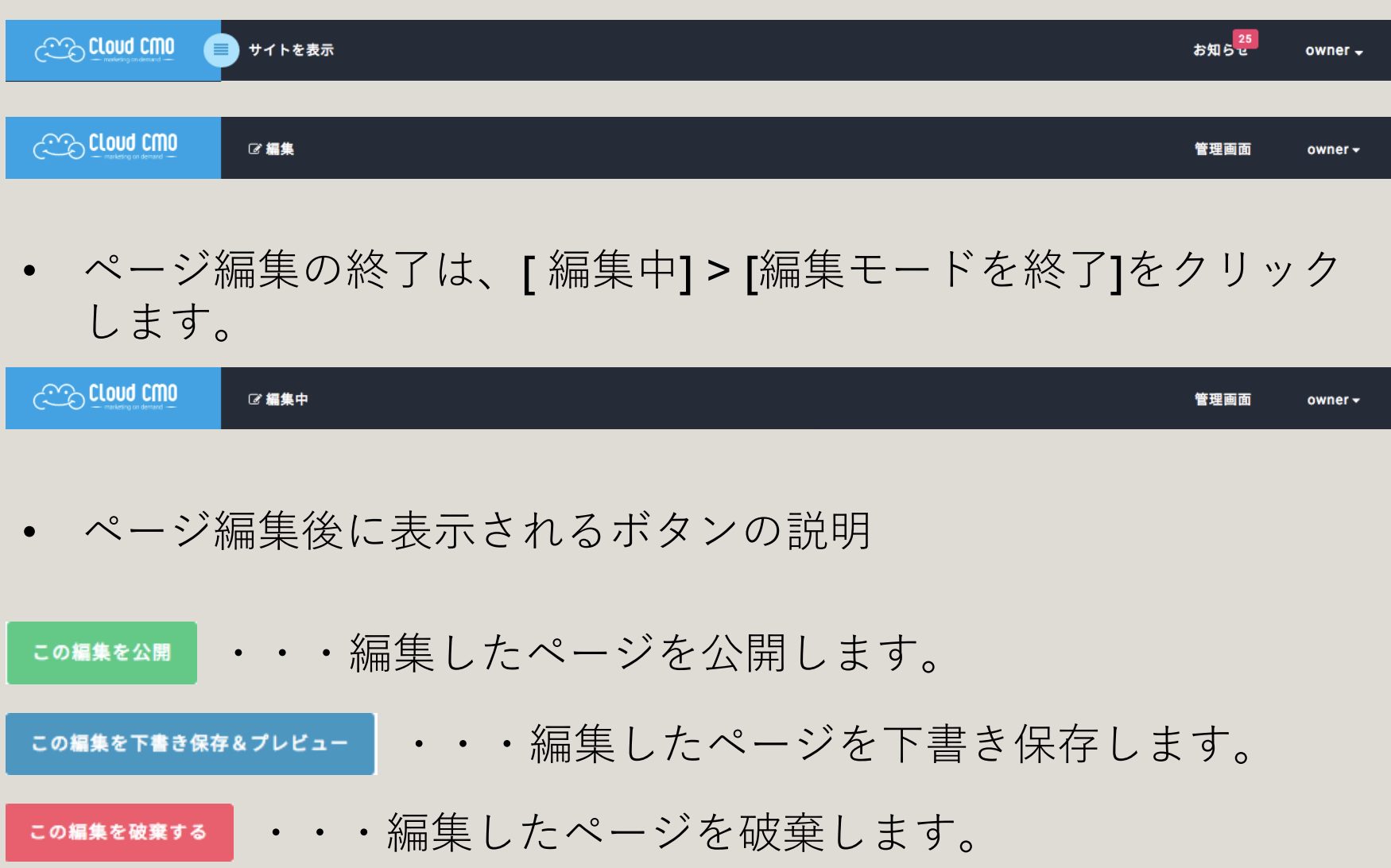

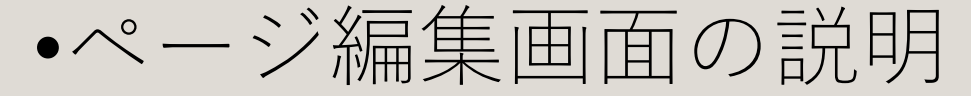

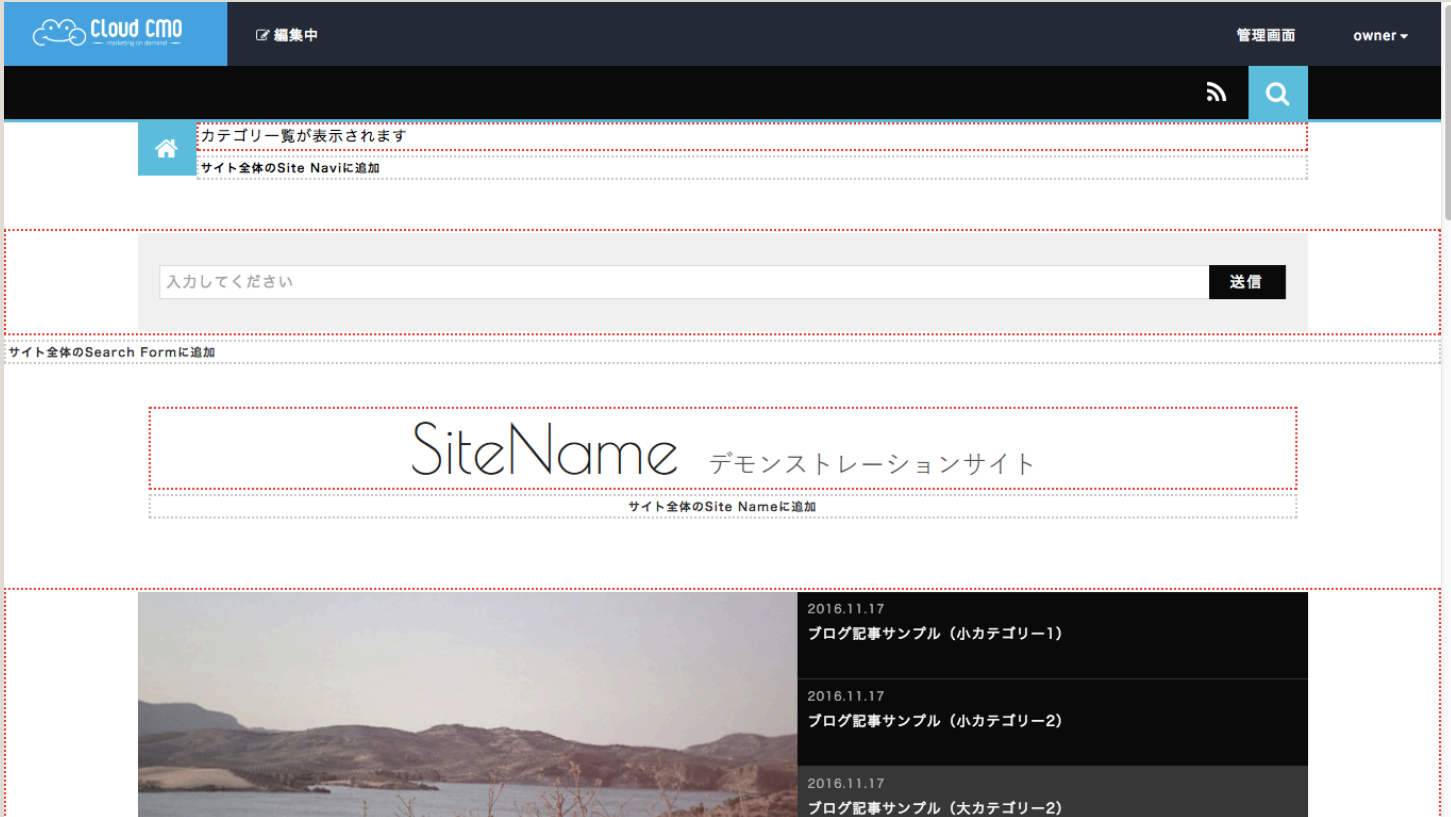

- 編集画面では黒い点線の枠(エリア)が表示されます。
- エリアは「グローバルエリア」と「ローカルエリア」があります。
- 「サイト全体の\*\*\*に追加」と書いてあるエリアはグローバルエリ アとなり、追加した内容は全てのページに反映されます。
- 「 \*\*\*に追加」と書いてあるエリアはローカルエリアとなり、追加 した内容は現在編集しているページのみ反映します。

• ブロックの追加手順

ブロックに作成した内容はサイトに表⽰され、⽂字・画像・リンクな どを挿⼊することが可能です。また、同じエリアに複数のブロックを 追加することができますので、⾃由度の⾼いデザインを作成できます。

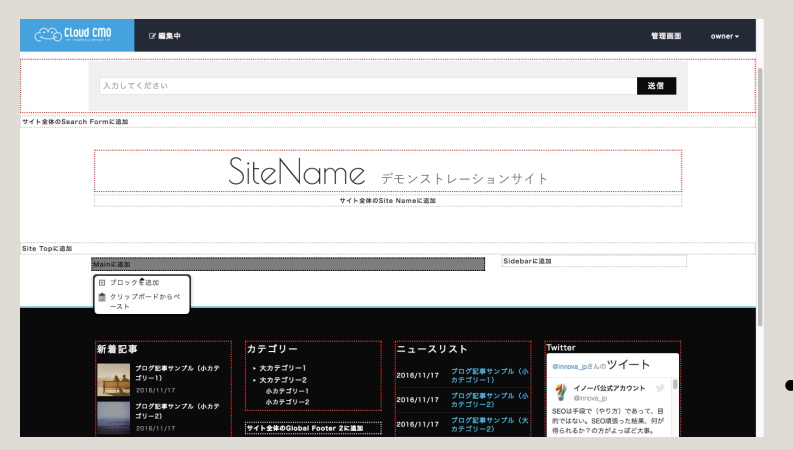

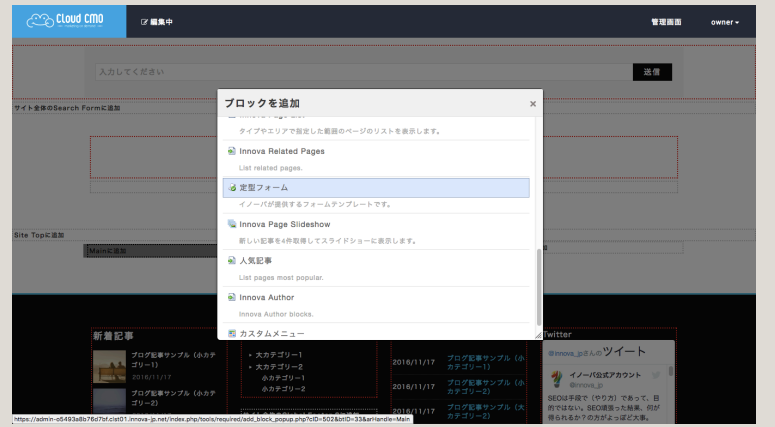

1. ページ編集画⾯でブロックを追加 したいエリアを選択します。 2. ブロックを追加して保存します。

【ポイント】

• 各エリアに表示させたいコンテンツの「ブ ロック」を追加していくことでサイトのコン テンツやデザインを整えていきます。

赤い点線の枠は、ブロックが追加されている 状態を表しています。

## カスタムテンプーレートの設定

### カスタムテンプレートとは、ブロックごとに独⾃のデザインを反映 させる機能です。

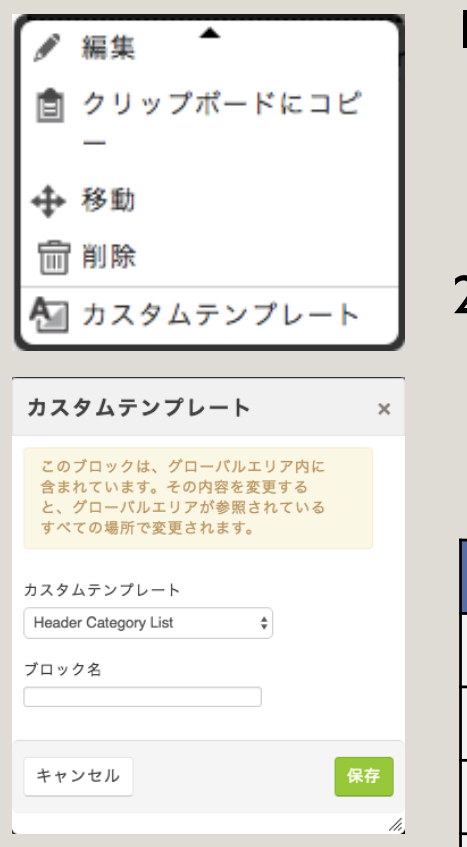

1. デザインを反映させるには、追加したブロックを クリックます。 左上の画像のように表⽰された 「ブロックメニュー」から、カスタムテンプレー トをクリックします。

2. 左下の画像のようにポップアップ画面が出ます。 適したカスタムテンプレートを選び「保存」をク リックします。

カスタムテンプレートには下記の様な種類があります

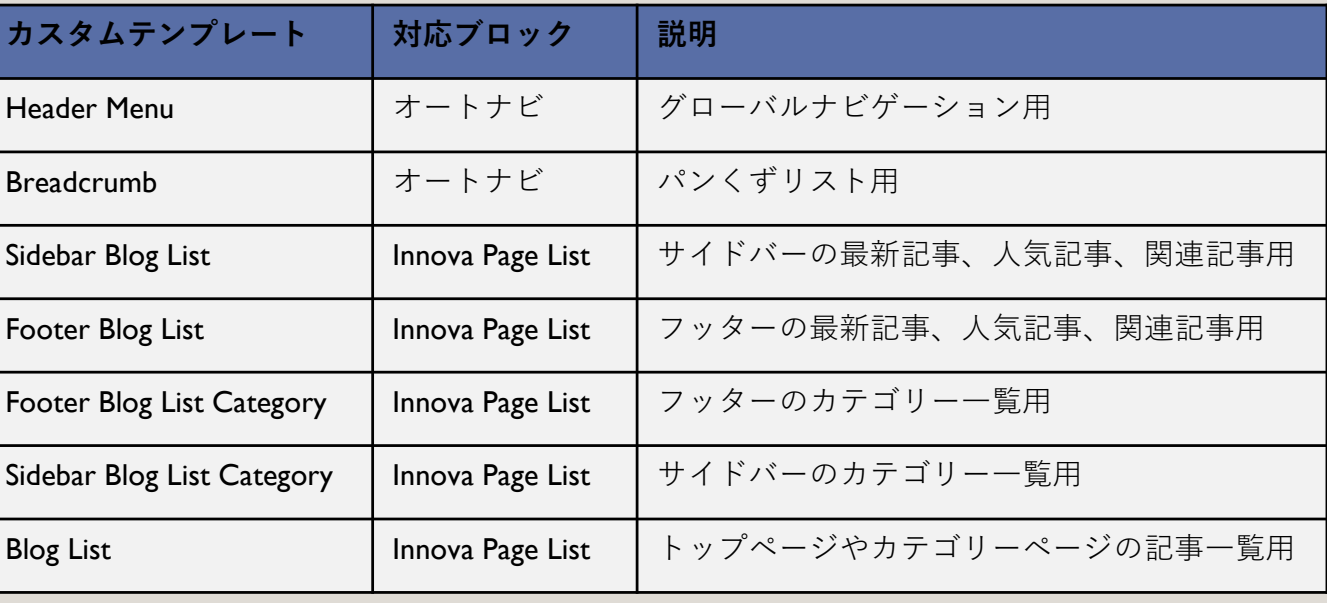

•ヘッダーメニューの設定

- 1. ヘッダーにメニューを表示するためには、「サイト全体のSite Navi に追加」にブロック「Innova Page List」を追加します。
- 2. 追加したブロック「Innova Page List」にカスタムテンプテート 「Header Category List」を適用します。

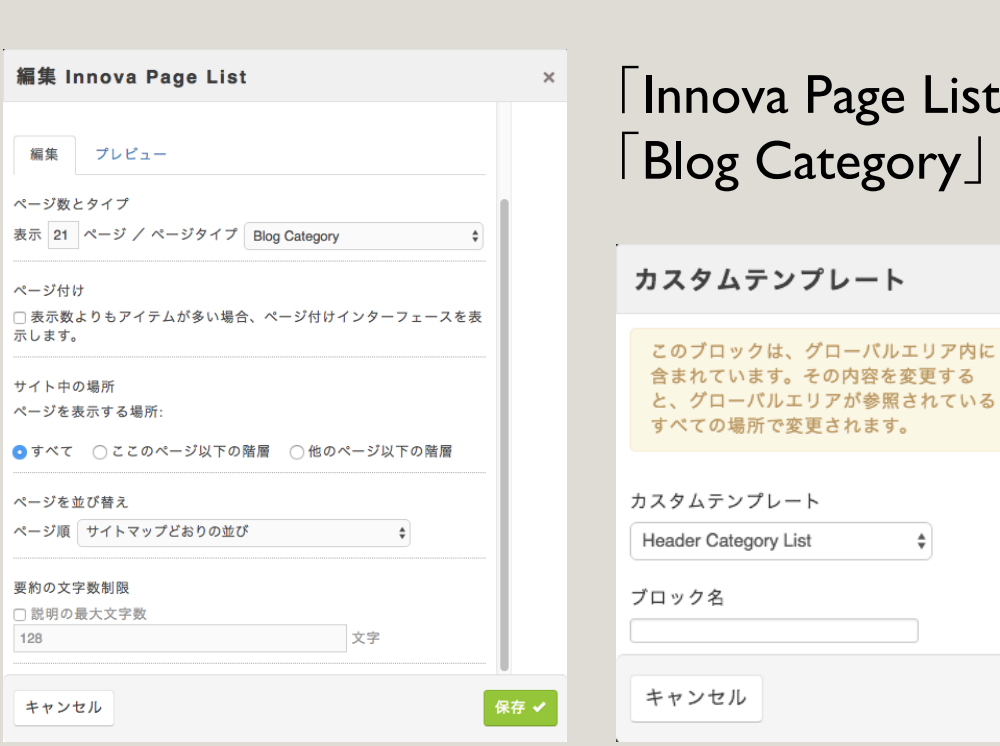

┊カテゴリー覧が表示されます サイト全体のSite Naviに追加

> a Page List」で設定するページタイプは、 Category」を選択します。

> > $\times$

 $\div$ 

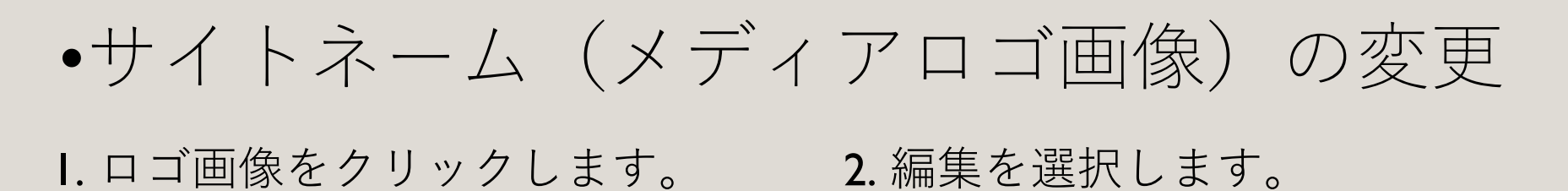

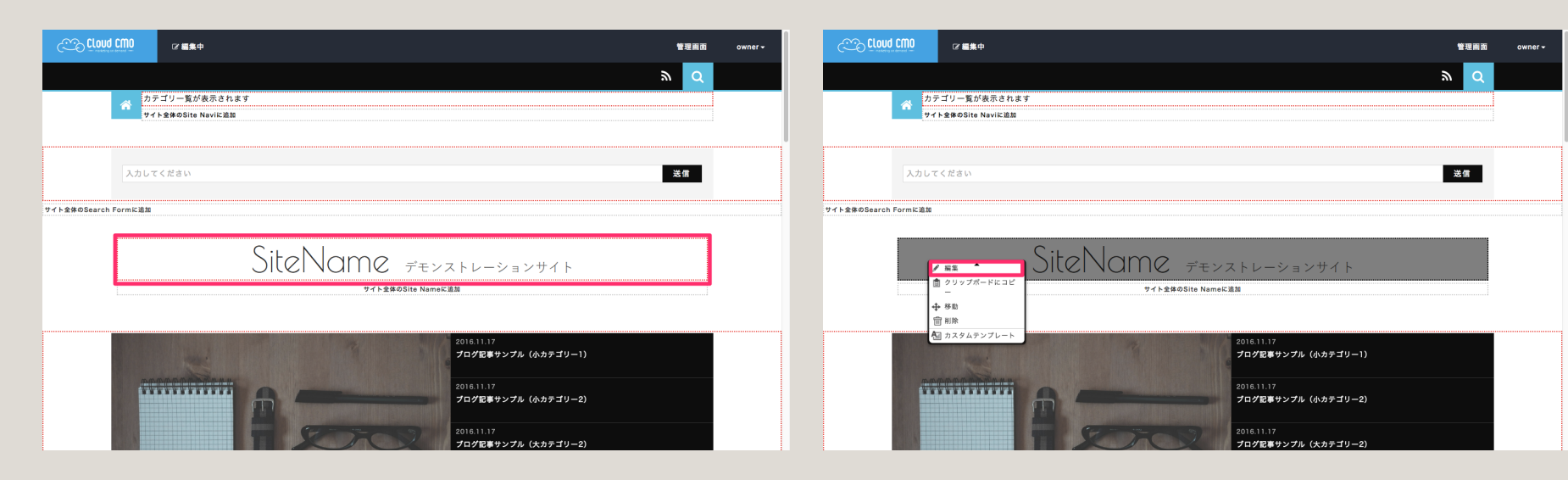

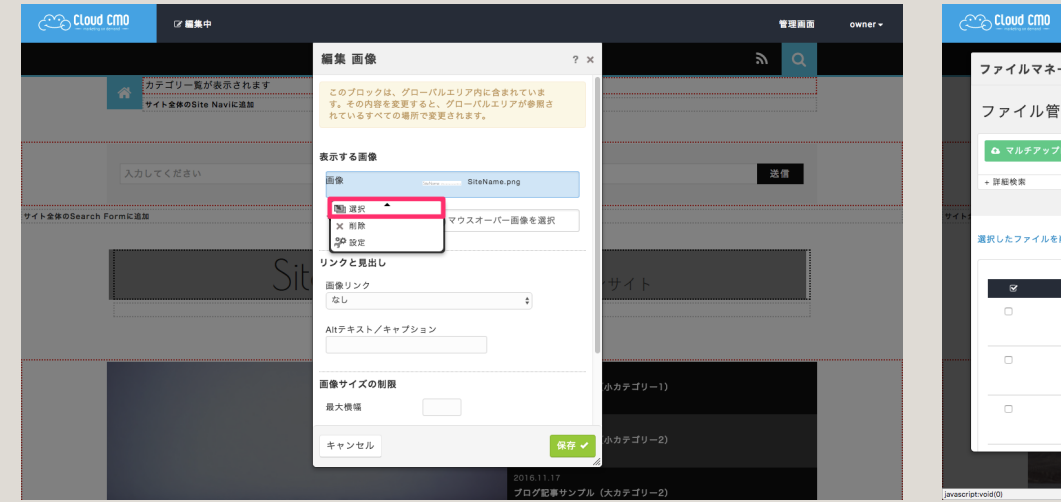

## 3. 表示する画像を選択します。 4. 変更したい画像を選択します。

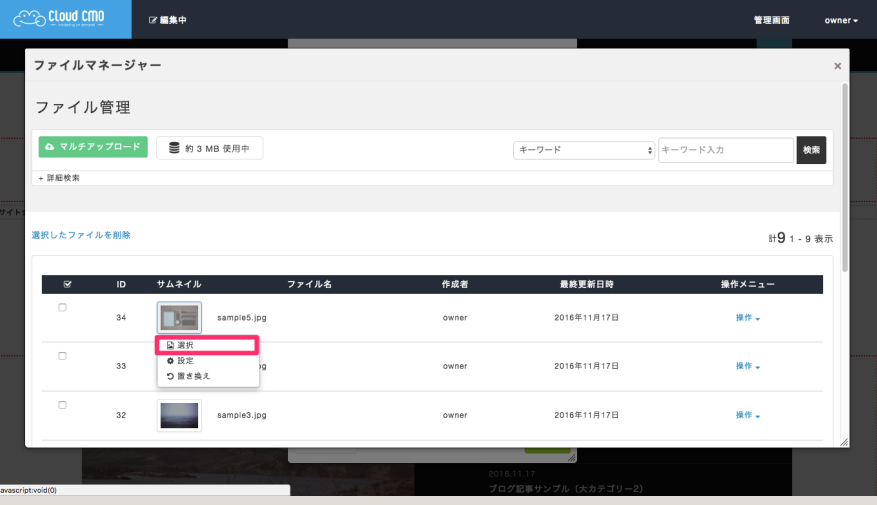

• ページの作成

• [ページ] > [新規作成]から新しいページを作成します。

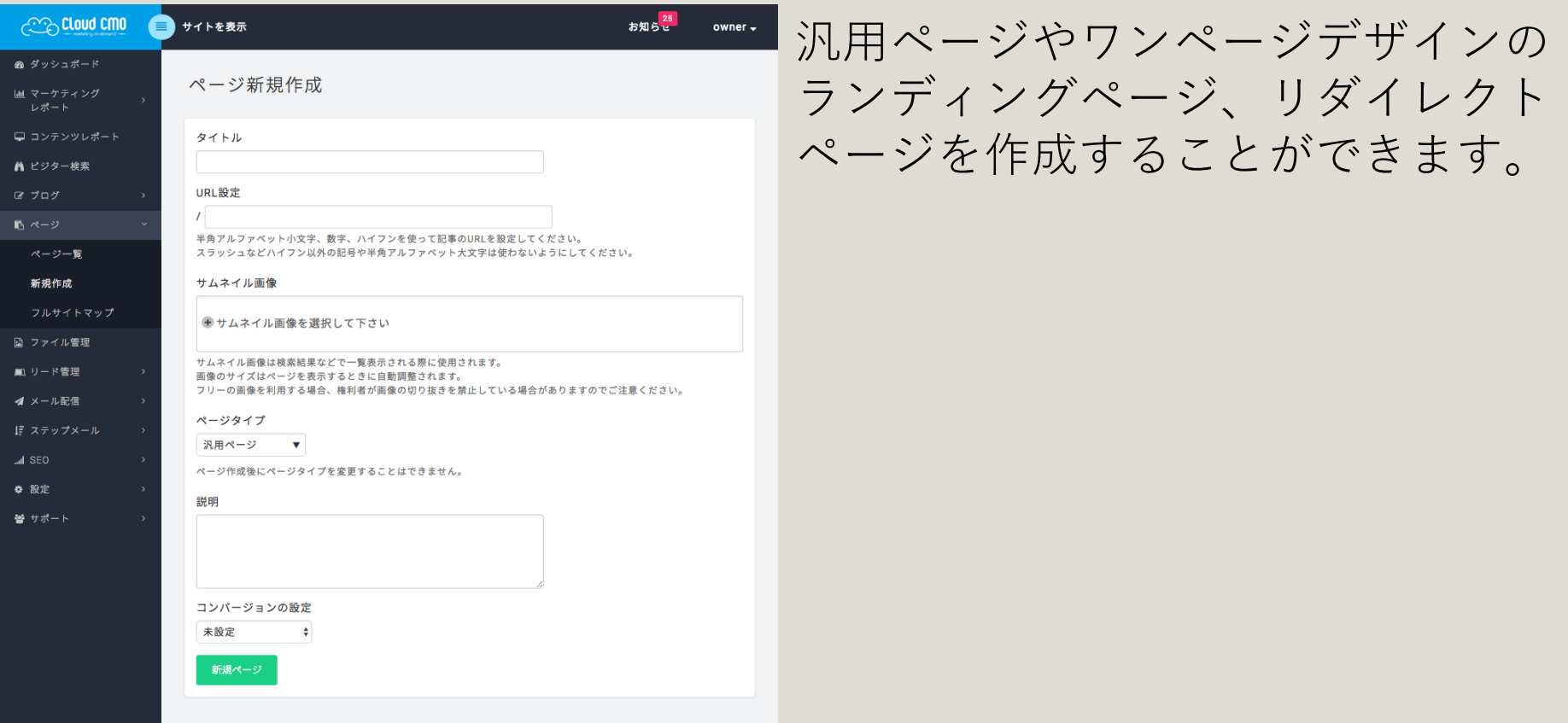

- ブログ記事の投稿
- [ブログ] > [記事作成]からブログ記事を投稿します。

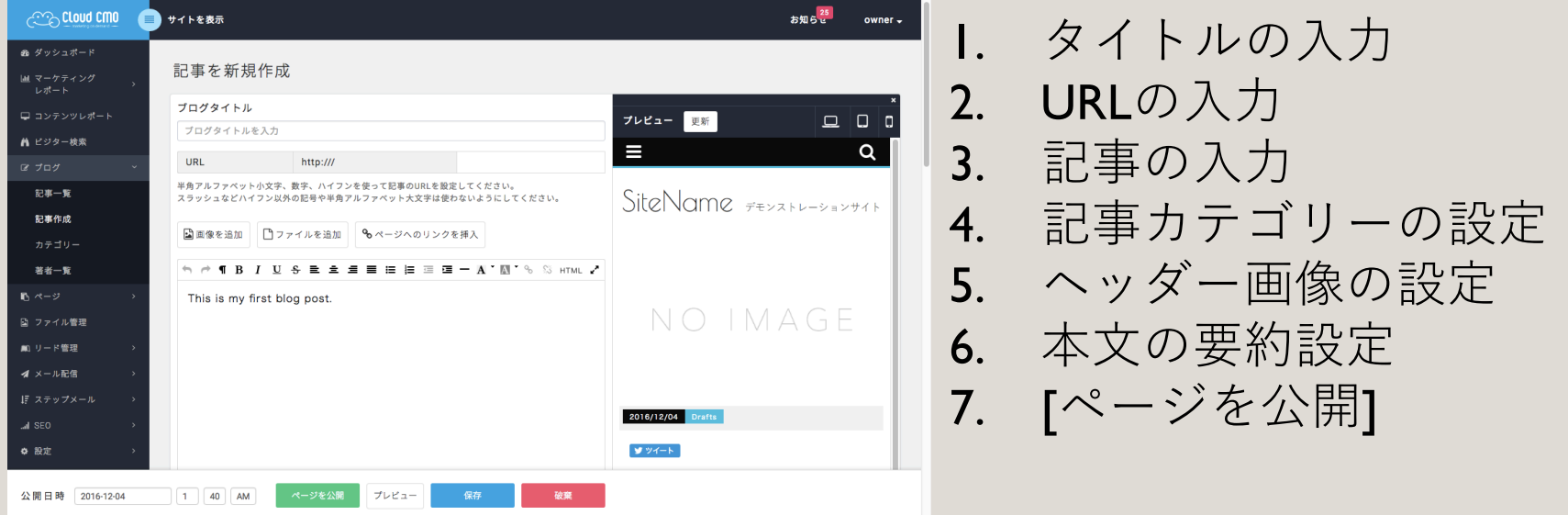

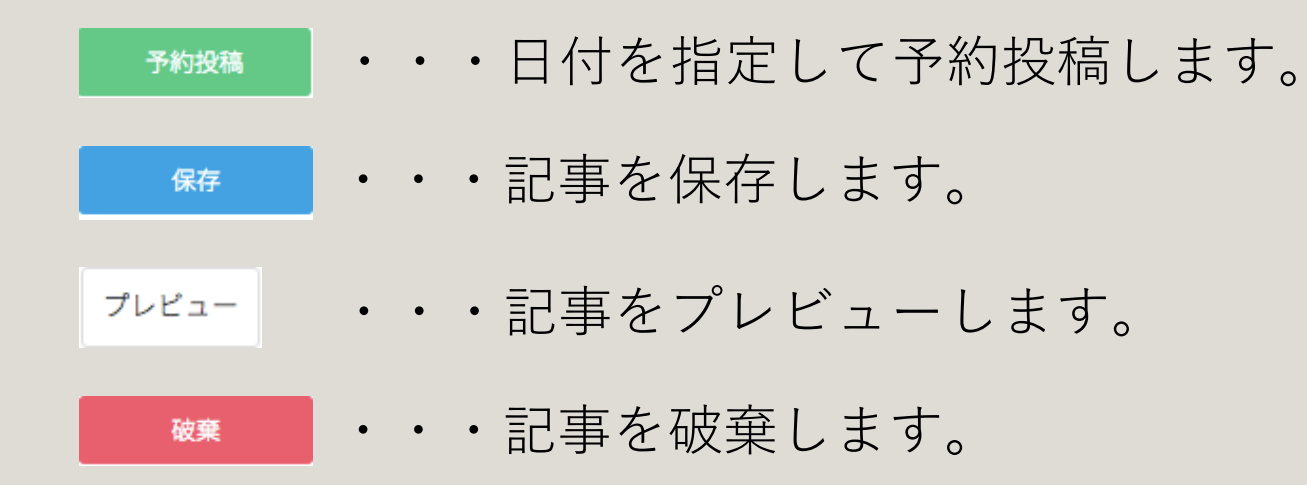

• お問い合わせ先

ご不明点などございましたら、サポートチームまでご連絡ください。 問い合わせ先 support@innova-jp.com サポート時間:10:00 ~ 17:00 (土日祝日、当社規定の休日を除きま す。)

#### **サポートSLA(サービス品質保証)**

イノーバが提供するサポートサービスの内容についてご説明するものです。

 $\blacksquare$ SLA: Cloud CMO カスタマーサポート

・イノーバは全ての問題に対し、適切なタイミングで回答いたします。お客様の環境に問題が起きているケースを優 先いたします。

■対象サービス

- ・Cloud CMO カスタマーサポート受付時間
- ・平日 10:00 ~ 17:00 (十日祝日、当社規定の休日を除きます。)

■回答処理目標

•お客様からのお問合せメールをサポート窓口営業時間内に受信確認後2営業日以内に回答いたします。

 $\blacksquare$ サポート方法

- ・メールサポート(support@innova-jp.com)
- ・製品ポータルサイト(FAQ、マニュアル、機能アップデート情報等)

■サービスの概要と注意点

- ・サポート⾔語については、「⽇本語」のみとさせていただきます。
- ・日本語版製品を海外で利用される場合等でも、日本語のみとなります。
- ・またお客様を訪問してのサポートサービスは⾏いません。

■テクニカルサポートサービスに関しての注意事項

- ・テクニカルサポートサービスをご提供するにあたり、迅速で適切な対応を⾏うことができるよう、お客様の情報を ご提供頂くことがあります。
- ■サポート範囲テクニカルサポートサービスの対象範囲
- ・ 「Cloud CMO」の操作方法
- ・「Cloud CMO」の機能説明
- ・「Cloud CMO」の動作を保証する環境で発⽣した問題。バージョンアップでの新機能および変更内容のご案内。
- ・「Cloud CMO」の不具合情報とその対処方法
- ・「Cloud CMO」を活用いただくためのノウハウ、活用例等

#### ■免責

テクニカルサポートサービスの対象範囲 テクニカルサポートサービスのご利⽤にあたり、以下の点についてあらかじめご了承ください。

- ・発生した不具合や障害の程度が高い場合、またはサポートサービスの提供に関して費用が発生する場合や、その他 お問い合わせ頂いた事項に対して弊社での対応が困難であると判断された場合など、動作状況の改善またはご要 望に対して対応致しかねる場合がございます。 (弊社が動作保証している環境であっても、コンピューター内に インストールされている他社様の製品等が原因で動作が不完全となり、状況が改善されない場合もございま す。)
- ・テクニカルサポートサービスの提供にあたり、ハードウェア、ソフトウェアの種類を問わず、お客様の資産を受け 取って当社による検証等は行いません。仮にお客様が当社宛てにそれらをご送付された場合、破損、汚損その他 諸々の損害が発⽣した場合において、本サービスの提供に起因するか否か、当社の責に帰するか否かに関わらず、 一切の補償を行いません。
- ·本サービスのご利用に基づいて発生した、お客様の経営上、業務上を問わずその他一切の直接的、特殊的、付随的、 または間接的損害ないし危険は、お客様のみが負うものとし、弊社は⼀切責任を負いません。
- ·アカウントID、パスワード等はお客様自身の責任で管理してください。第三者がお客様を装い、弊社に対して本 サービスの提供を要求し、弊社が当該第三者に対して、本サービスを提供した場合において、お客様が損害を 被った場合であっても、弊社は⼀切責任を負いません。 なお、当社製品の使用許諾契約条項および条件に違反してのご使用はこれを禁止するとともに、違反使用に基づ くお問い合わせにはお応えしかねます。

本サービスの内容についてはお客様に事前の告知なく変更されることがあります。あらかじめご了承ください。

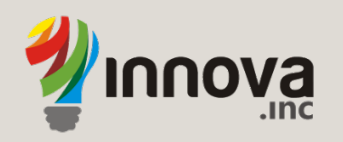

#### To give the people and business the power to Innovate the world

世界に革新をもたらす力を人々やビジネスに与える